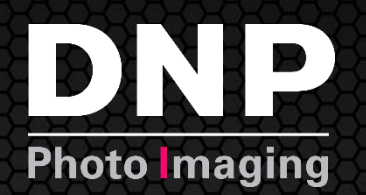

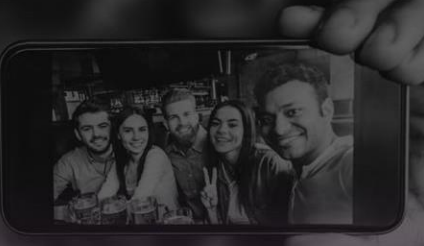

# **Guía del usuario**

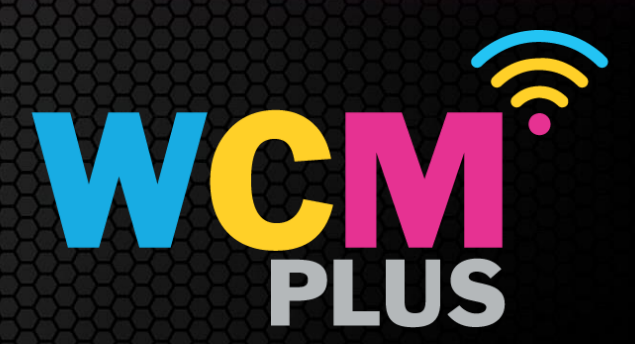

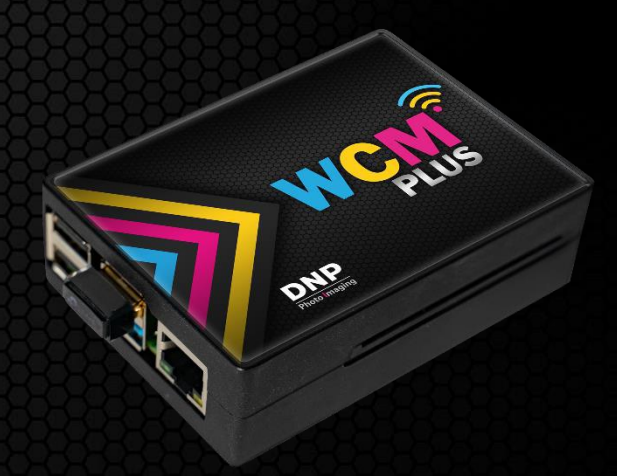

*© 2024 DNP Imagingcomm America Corporation. Todos los derechos reservados.* Versión: 5.1

# **Contenido**

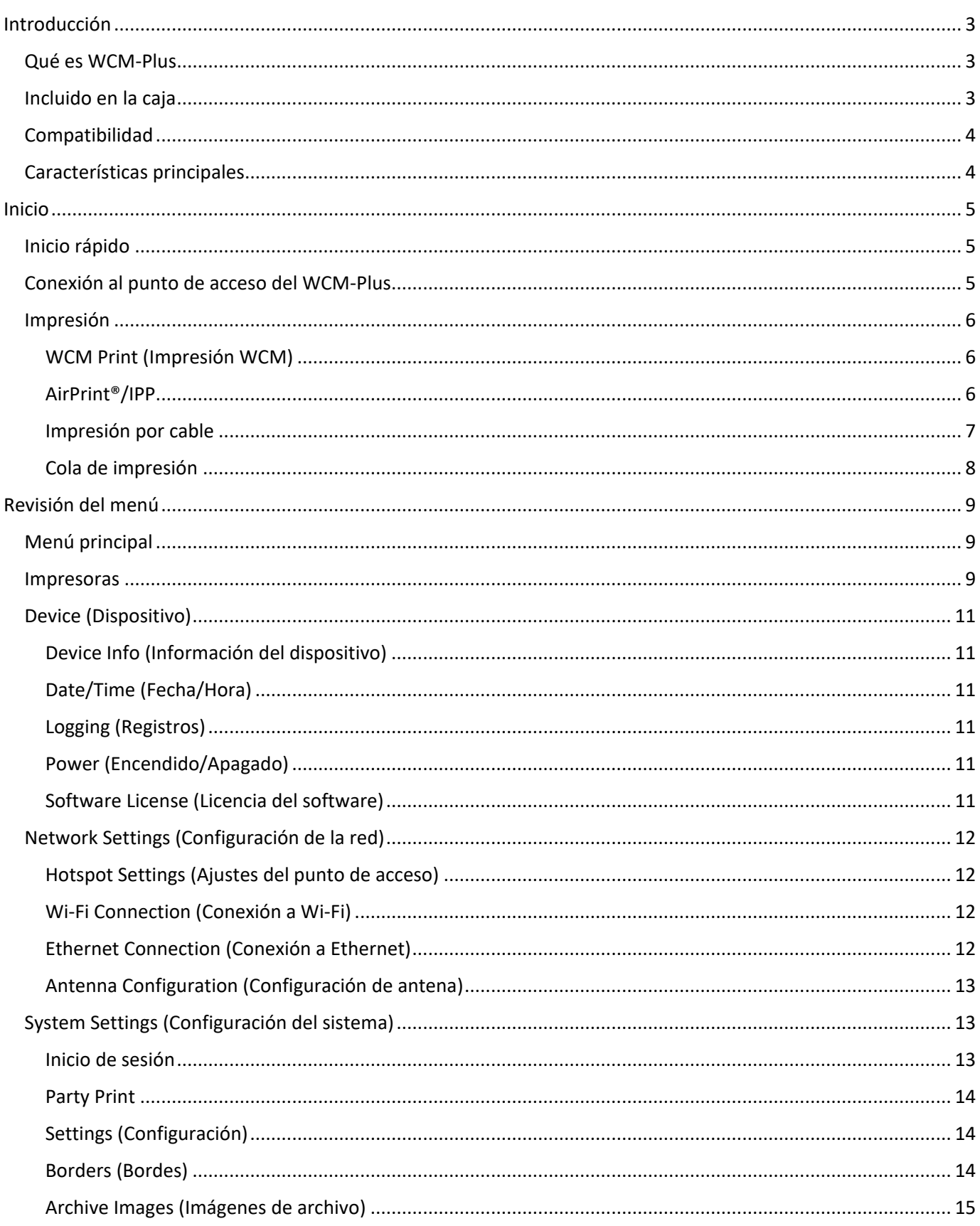

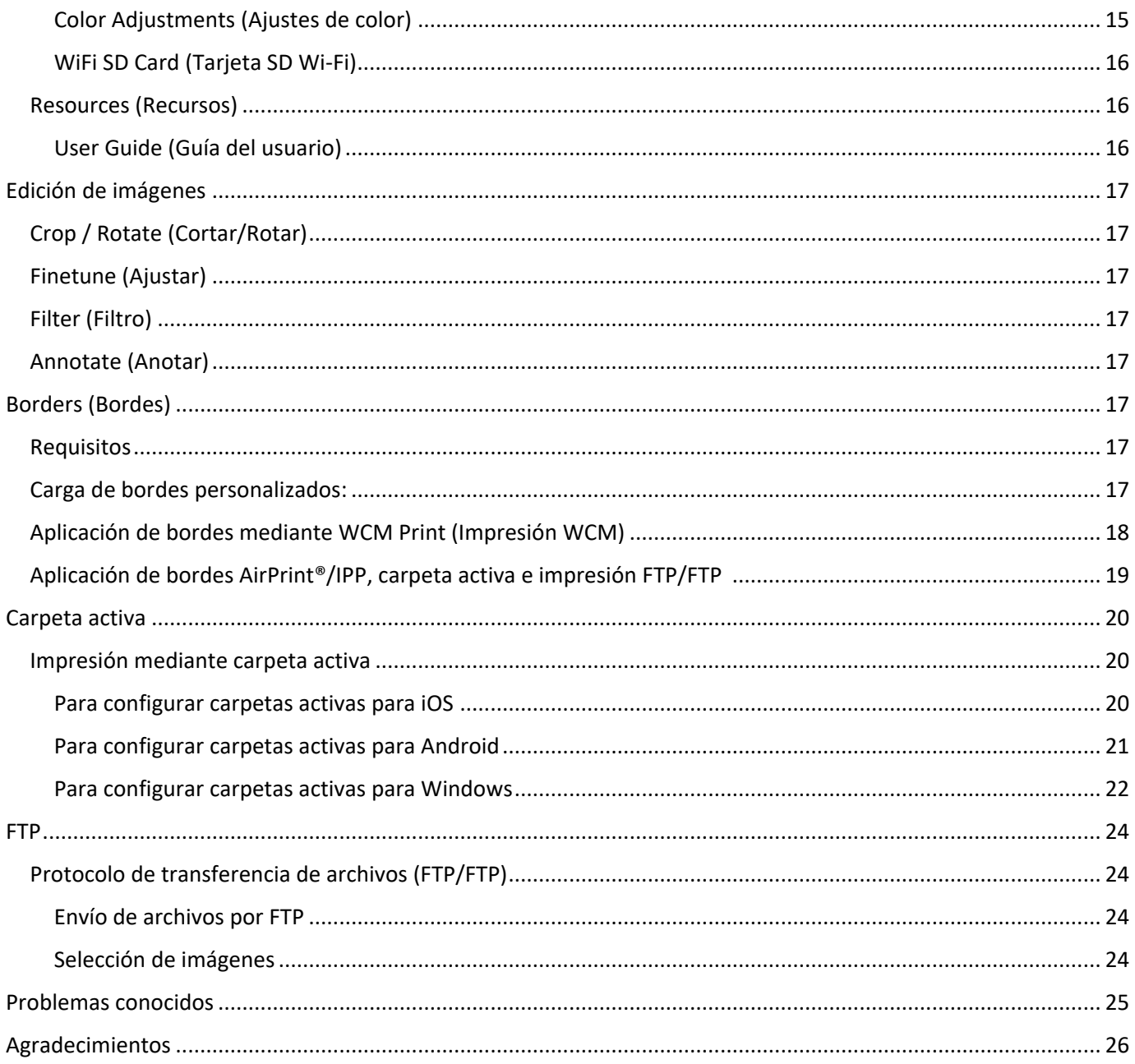

# <span id="page-3-0"></span>**Introducción**

## <span id="page-3-1"></span>**Qué es WCM-Plus**

El DNP WCM-Plus es un dispositivo que permite la impresión inalámbrica a cualquiera de las impresoras DNP actuales. La impresión desde dispositivos móviles (iPhone, iPad y Android), PC y tablets Windows y Mac puede realizarse mediante la función de impresión directa (que permite recortar y realizar ediciones básicas), AirPrint®/IPP, carpeta activa o FTP.

Se accede al portal de WCM-Plus cuando se conecta un dispositivo mediante la conexión de punto de acceso o Ethernet y proporciona acceso a todos los controles y capacidades de WCM-Plus.

Cuando está conectado a una red Wi-Fi local, el WCM-Plus proporciona acceso a Internet a cualquier persona que esté conectada al punto de acceso. Además, las "impresoras" estarán disponibles para cualquier dispositivo que esté conectado a la misma red Wi-Fi.

El nuevo WCM-Plus aporta una velocidad increíble, junto con otras fantásticas funciones, como bordes de impresión, capacidad de edición básica, carpeta activa e impresión FTP.

Conecte fácilmente varias impresoras DNP al WCM-Plus. La conexión de diferentes combinaciones de impresora/medios proporcionará ofertas de tamaño de impresión adicionales.

### <span id="page-3-2"></span>**Incluido en la caja**

- El dispositivo WCM-Plus
- Fuente de alimentación de 5 V, 3 A con conexión USB-C.
- Llave de Wi-Fi (conectada previamente al WCM-Plus)
- Cable para la impresora
- Guía de inicio rápido

Opcional: se puede adquirir una antena de alta recepción para mejorar la conexión con el Wi-Fi local o el alcance de la cobertura del punto de acceso. Las antenas compatibles son:

- TP Link Archer T3U Plus
- EDUP 1300M modelo EP-1687S

*DNP no garantiza la compatibilidad de otras antenas. Si decide utilizar otra antena, confirme que es compatible con sistemas operativos Linux.*

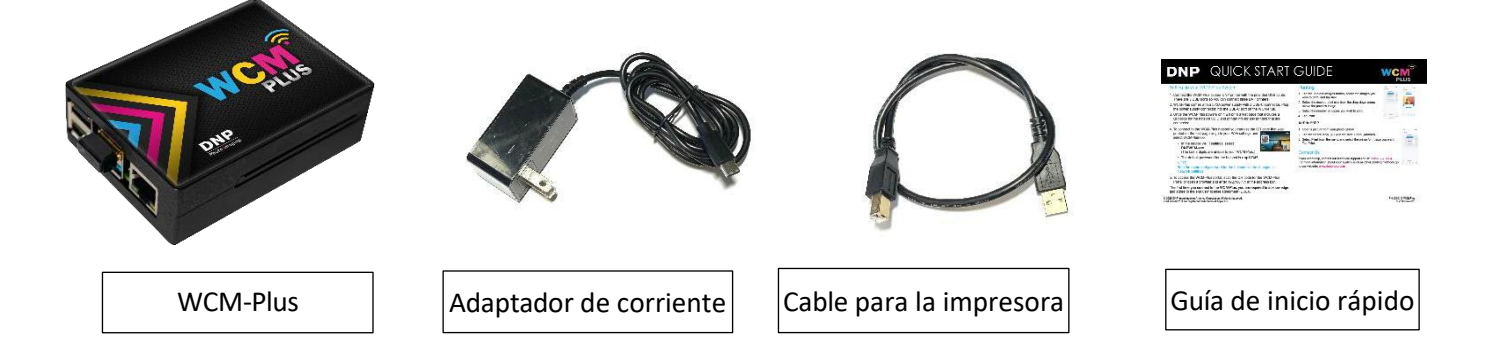

# <span id="page-4-0"></span>**Compatibilidad**

La compatibilidad con WCM-Plus incluye:

- 
- Dispositivos iPhone y iPad con iOS 14 y posterior Dispositivos Android con Android 11 y versiones posteriores
- Microsoft Windows 10 y 11 MacOS versión 12 y 13
	-

WCM-Plus admite todas las impresoras DNP actuales y algunas impresoras anteriores, como:

- 
- DS820A DS40
- QW410 DS80
- DS620A DS-RX1HS
	-
	-

# <span id="page-4-1"></span>**Características principales**

- **¡Fácil configuración!** WCM-Plus identifica la impresora y el tipo de medio, por lo que no es necesario configurar los casos de la impresora para cada tamaño de impresión.
- **¡Rápido!** El WCM-Plus utiliza un potente hardware para proporcionar velocidades de transferencia de hasta 10 segundos. (Los resultados pueden variar debido a variaciones en los dispositivos conectados, el tráfico Wi-Fi, el tamaño de los archivos, etc.).
- **Capacidad de recortar y editar** Al utilizar la función WCM Print puede recortar y editar imágenes para obtener la mejor experiencia de impresión. Las funciones de edición incluyen corrección de color, filtros, ajuste/relleno y herramientas de dibujo.
- **¡Bordes!** Puede añadir bordes a sus impresiones desde cualquiera de los métodos de impresión. Los bordes personalizados se pueden cargar fácilmente, lo que le ofrece marcos divertidos y únicos, o marcas comerciales para promocionar su negocio.
- **¡Archivo de imágenes!** Active el archivado de imágenes para seleccionar imágenes para reimpresiones, ediciones adicionales y descargas.
- **¡Reimpresión instantánea!** La cola de impresión incluye un ícono de impresora para reimprimir cualquiera de las diez últimas imágenes directamente desde la cola de impresión.
- **Antenas intercambiables.** WCM-Plus utiliza dos antenas Wi-Fi. Una para conectarse al punto de acceso y la otra para conectarse a una red Wi-Fi local. En función de sus necesidades y de las condiciones ambientales, puede cambiar la antena utilizada para cada conexión. También se pueden añadir antenas de alta ganancia para mejorar la cobertura. (DNP no suministra ni vende antenas de alta ganancia).
- **Impresión por cable.** Se puede añadir un adaptador Ethernet a su dispositivo móvil para crear una conexión por cable al WCM-Plus. Esto puede ser útil en situaciones en las que el tráfico Wi-Fi excesivo interfiere con la transferencia de datos de imagen.
- **Tres puertos USB.** Dispone de tres puertos USB para conectar fácilmente tres impresoras DNP simultáneamente, lo que permite una amplia gama de tamaños de impresión o redundancia para reducir la frecuencia de carga de soportes.
- **Carpeta activa.** Las carpetas activas pueden configurarse fácilmente en sistemas iOS, Android, Windows y Mac para arrastrar y soltar imágenes e imprimirlas de forma rápida y sencilla.
- **Imprima desde varias fuentes.** Muchos dispositivos pueden imprimir simultáneamente en el WCM-Plus, lo que lo convierte en una herramienta ideal para fiestas y eventos.
- **¡Party Print!** Party Print es un servicio de suscripción de DNP diseñado para que los fotógrafos o lugares de eventos amplíen su oferta de productos y permitan a los invitados al evento contribuir con sus fotos. ¡WCM-Plus puede gestionar las funciones de impresión y presentación de diapositivas de Party Print! Consulte [www.partyprint.com](http://www.partyprint.com/) para obtener más información.
- **Portal de administración.** Acceda al portal de administración para gestionar todos los ajustes, controles y funciones del WCM-Plus desde cualquier dispositivo móvil, PC o Mac que esté conectado a la red de punto de acceso del WCM-Plus.

# <span id="page-5-0"></span>**Inicio**

## <span id="page-5-1"></span>**Inicio rápido**

Enchufe y encienda su impresora DNP.

*NOTA: Asegúrese de que el medio está correctamente cargado en la impresora DNP y de que no parpadean luces de error en la parte frontal de la impresora.*

Conecte el WCM-Plus a su impresora DNP con el cable USB de la impresora provisto. El WCM-Plus tiene tres (3) puertos USB disponibles, lo que permite conectar tres (3) impresoras directamente al WCM-Plus. Se puede utilizar cualquier puerto USB abierto.

WCM-Plus incluye una fuente de alimentación de 5 V, 3 A con una conector USB-C. Enchufe el conector de alimentación al puerto USB-C en el WCM-Plus.

*Nota: el puerto USB-A de la impresora QW410 emite 5 V, 2 A, lo que está por debajo de los requisitos de alimentación especificados para el WCM-Plus. DNP recomienda utilizar únicamente la fuente de alimentación de 5 V, 3 A suministrada.*

Una vez que se activa el WCM-Plus, imprimirá una página de prueba que incluye un código QR para el SSID del punto de acceso, la información de la impresora para cualquiera de las impresoras conectadas y un código QR para acceder al portal del WCM-Plus.

## <span id="page-5-2"></span>**Conexión al punto de acceso del WCM-Plus**

Puede conectarse al punto de acceso WCM-Plus con un iPhone, iPad, Android, Windows o Mac.

Para conectarse al punto de acceso del WCM-Plus, puede utilizar el código QR impreso en la página de prueba o acceder a su configuración Wi-Fi y seleccionar WCMPlus-xxx.

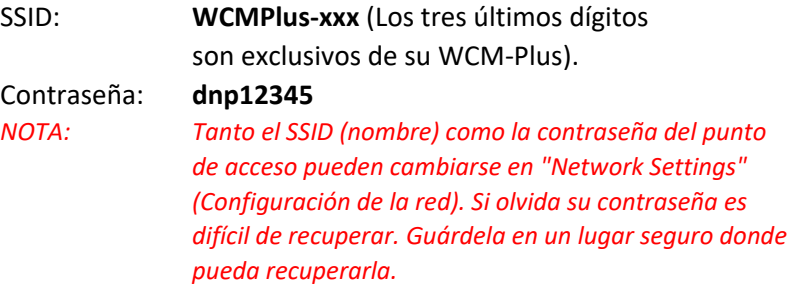

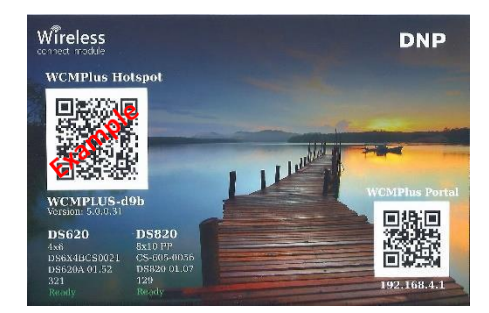

La primera vez que se conecte a WCM-Plus, se le pedirá que reconozca y acepte el acuerdo de licencia de usuario final (EULA).

# <span id="page-6-0"></span>**Impresión**

### <span id="page-6-1"></span>WCM Print (Impresión WCM)

*Nota: los siguientes pasos son para un dispositivo iOS y pueden ser diferentes a los de Android o Windows.*

*Nota: Si utiliza el almacenamiento en la nube para sus fotos, el WCM-Plus debe estar conectado a Internet mediante una conexión de red Wi-Fi o Ethernet. De lo contrario, tendrá que descargar las imágenes antes de conectarse al punto de acceso.*

Para acceder al portal del WCM-Plus, escanee el código QR en la impresión de prueba o abra un navegador e introduzca 192.168.4.1 en la barra de dirección.

El portal debería abrirse en el menú **Printers** (Impresoras), al que también se puede acceder tocando en las barras de menú de la esquina superior izquierda y seleccionando **WCM Print** (Impresión WCM).

Presione el botón **+ Select Images** (+ Seleccionar imágenes), seleccione las imágenes que desea imprimir y presione **Add** (Añadir).

Seleccione el tamaño de impresión deseado en el menú desplegable situado encima de la imagen de previsualización.

Seleccione el número de copias que desea imprimir.

*Consulte la sección de edición de imágenes para obtener información detallada sobre las funciones de recortar/editar*.

Presione **Print** (Imprimir).

### <span id="page-6-2"></span>AirPrint®/IPP

Abra una imagen de su galería de fotos.

Presione el ícono **Share** (Compartir) (iOS) o el ícono **Menu** (Menú) (Android).

Seleccione **Print** (Imprimir) en el menú y seleccione la impresora/el tamaño de impresión que desee.

Presione **Print** (Imprimir).

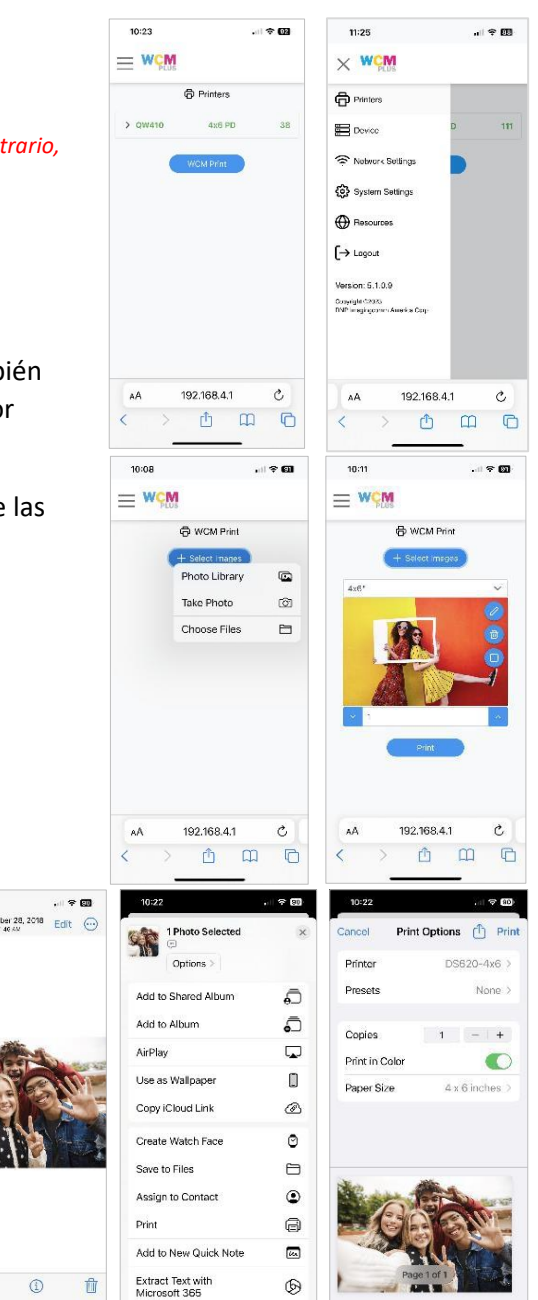

市

 $\circ$ 

### <span id="page-7-0"></span>Impresión por cable

Si imprime desde un dispositivo móvil, como un teléfono o una tablet, es posible establecer una conexión por cable. Tendrá que comprar un adaptador Ethernet compatible con su dispositivo. Conecte un cable Ethernet del WCM-Plus al dispositivo móvil con el adaptador. Su dispositivo ya puede imprimir desde la función WCM Print (Impresión WCM) o mediante AirPrint®/IPP.

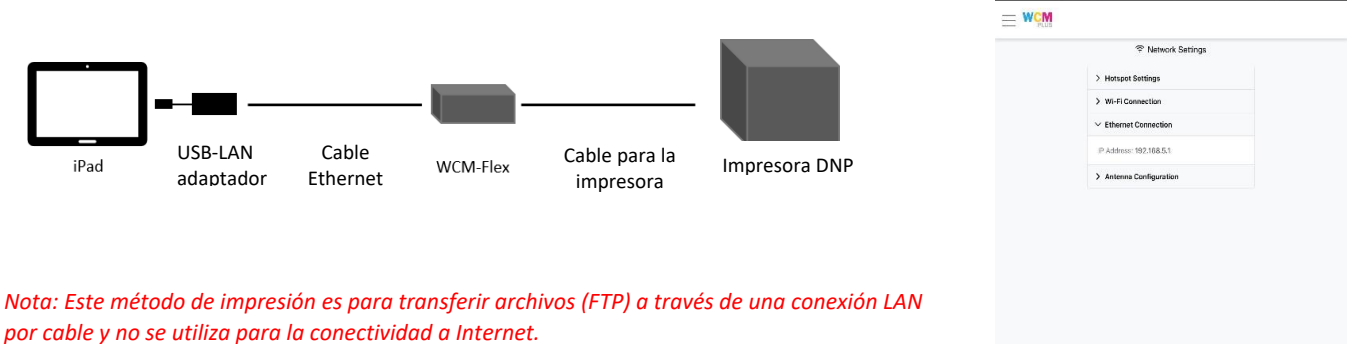

La dirección IP para acceder al portal WCM Plus cambiará en esta configuración y deberá introducir 192.168.**5**.1 mientras la LAN cableada esté en uso. Cuando se desconecte la LAN cableada, la dirección del portal volverá a ser 192.168.4.1.

Esta capacidad es especialmente beneficiosa para los operadores de cabinas de fotografía en los que el Wi-Fi no es una opción viable.

## <span id="page-8-0"></span>Cola de impresión

La cola de impresión muestra las diez últimas imágenes que se enviaron a imprimir con WCM-Plus. La cola de impresión indicará si se está procesando una impresión, si se completó la transferencia al WCM-Plus o si la impresión falló.

Las reimpresiones pueden realizarse rápida y fácilmente tocando el ícono de la impresora en la miniatura de la cola de impresión. Si desea borrar una imagen de la cola de impresión, presione la papelera para eliminar la miniatura.

*Nota: si tiene activada la opción Archive Images (Archivar imágenes), al eliminar imágenes de la cola de impresión no se eliminan del archivo de imágenes.*

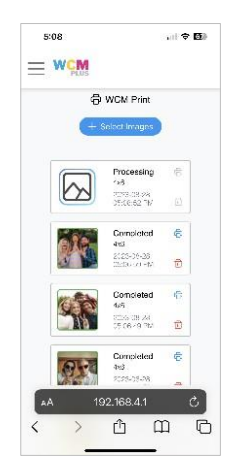

# <span id="page-9-0"></span>**Revisión del menú**

# <span id="page-9-1"></span>**Menú principal**

Se puede acceder al menú principal desde las barras de menú situadas en la esquina superior izquierda de la pantalla.

### <span id="page-9-2"></span>**Impresoras**

El menú de la impresora proporciona una visualización rápida que muestra la impresora, el material cargado y las impresiones restantes. Si presiona sobre la impresora, el menú desplegable proporciona información sobre las impresoras, lo cual incluye:

- Número de serie de la impresora
- Versión de firmware de la impresora
- Vida útil de la impresora Recuento de impresiones
- Estado actual de la impresora
- Acceso a **Printer Settings** (Ajustes de impresión)
- Capacidad para **Print a Test Page** (Imprimir una página de prueba)

Presione **Printer Settings** (Ajustes de impresión) para acceder a los ICM Profiles (Perfiles ICM) opcionales disponibles, Finish Type (Tipo de acabado) y a Print Sizes (Tamaños de impresión disponibles).

- Existen perfiles ICM para distintos tipos de medios
- Los tipos de acabado le permiten seleccionar brillante, mate o cualquier otro acabado disponible.

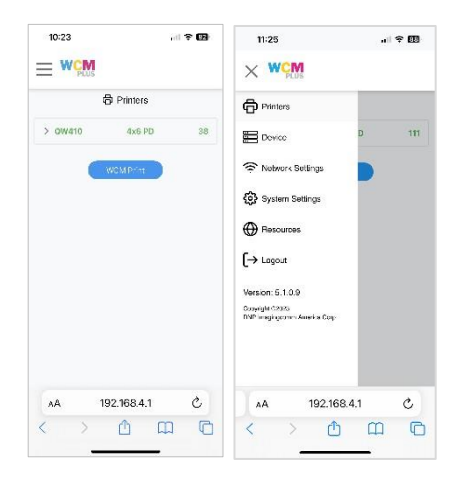

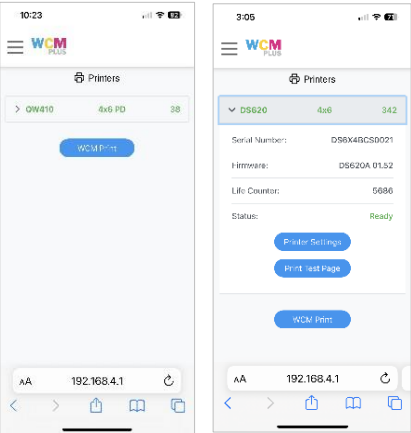

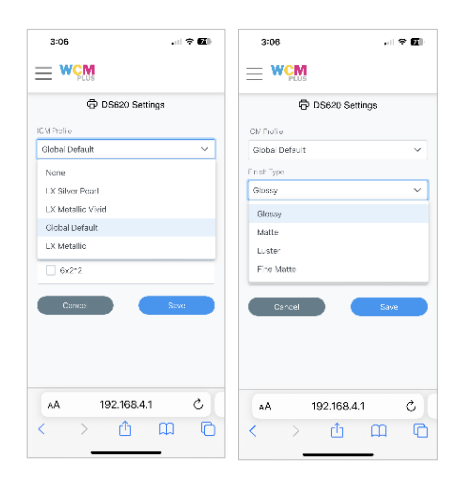

- Print Sizes (Tamaños de impresión) muestra todos los tamaños de impresión disponibles para el medio cargado. Compruebe los tamaños de impresión que desea que estén disponibles al utilizar el WCM. Esto puede ayudar a evitar que el menú se sature con tamaños de impresión que no se utilizan con frecuencia.
	- o Se puede acceder al ajuste de sangrado presionando el lápiz de edición situado junto a cada tamaño de impresión.
		- **X** ajustará la posición lateral de la impresión. Al aumentar este número, el área de impresión se desplazará hacia la derecha y al disminuirlo, la imagen se desplazará hacia la izquierda a medida que la impresión sale de la impresora.

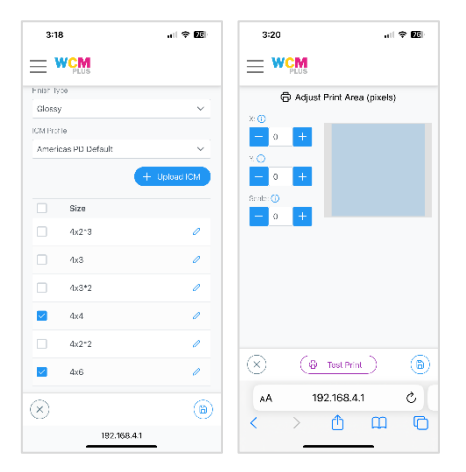

- **Y** ajustará la posición de la dirección de impresión. Al aumentar este número se moverá la imagen hacia el borde de inicio y al disminuirlo, la imagen se desplazará hacia el borde posterior cuando la impresión salga de la impresora.
- **Scale** (Escala) ajustará el tamaño de la impresión. Al incrementar el número, aumentará el tamaño de la impresión y al disminuirlo, se reducirá el área de impresión.
- Cada uno de estos cambios está disponible para encontrar el equilibrio adecuado para su impresora.
- **Test Print** (Impresión de prueba) permitirá seleccionar una imagen de su dispositivo para probar rápidamente la configuración antes de realizar ajustes adicionales.

Presione **B** Save (Guardar) para conservar los cambios.

# <span id="page-11-0"></span>**Device** (Dispositivo)

El menú Device (Dispositivo) permite acceder a los menús de información y configuración del WCM-Plus.

<span id="page-11-1"></span>Device Info (Información del dispositivo): proporciona las condiciones de funcionamiento del sistema útiles para evaluar el estado del sistema, como el uso y la temperatura del CPU, el uso de la RAM y el espacio del disco en uso.

<span id="page-11-2"></span>Date/Time (Fecha/Hora): estos ajustes son útiles cuando se visualizan los archivos de registro. El WCM-Plus no tiene batería interna y no puede mantener la hora cuando no está encendido. Registrará la hora correcta cuando esté conectado a una red Wi-Fi.

<span id="page-11-3"></span>Logging (Registro): en el caso de que haya problemas con el WCM-Plus, el acceso a los registros puede proporcionar

información que puede conducir a la comprensión de la situación. **Get Log** (Obtener registro) proporciona información de la sesión actual y **Get All Logs** (Obtener todos los registros) proporciona información de las 10 últimas sesiones.

Factory Reset (Restablecimiento de fábrica): en caso de que el WCM-Plus deje de funcionar, el restablecimiento de fábrica podría restaurar el dispositivo a su estado de funcionamiento original. Esto instalará la versión del WCM-Plus que estaba instalada cuando se envió. El restablecimiento de fábrica borrará todos los ajustes e imágenes almacenados. Deberá conectarse a Internet para obtener las actualizaciones más recientes.

<span id="page-11-4"></span>Power (Apagado/encendido): proporciona la opción de **Restart** (Reiniciar) o **Shutdown** (Apagar) el WCM-Plus a través del software en vez de desconectar la alimentación.

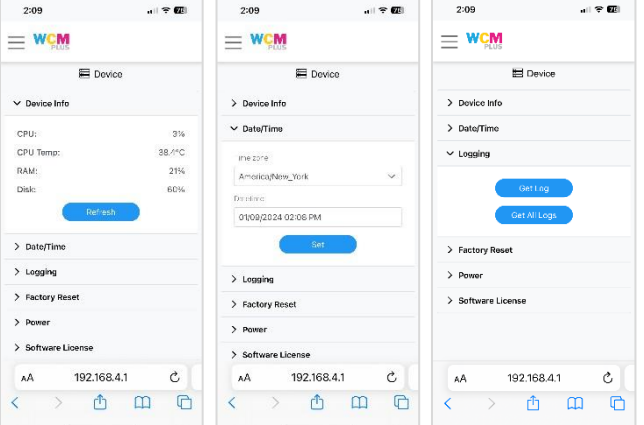

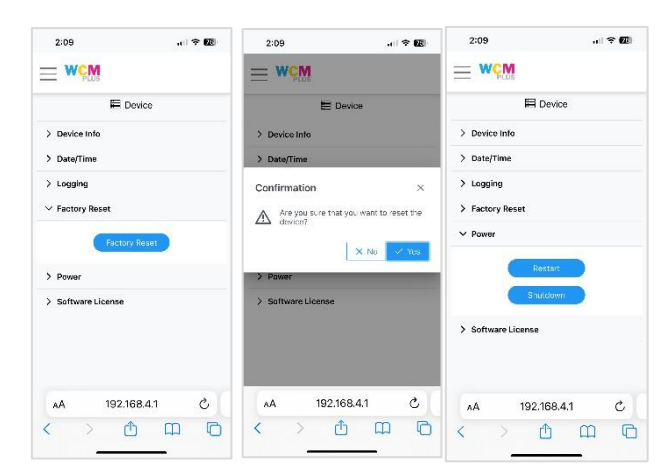

<span id="page-11-5"></span>Software License (Licencia de software): este es el documento que se le pidió que aceptara al iniciar por primera vez el WCM-Plus. Puede consultarlo en cualquier momento.

# <span id="page-12-0"></span>**Network Settings** (Configuración de la red)

<span id="page-12-1"></span>Hotspot Settings (Configuración de punto de acceso): le permite conectar su dispositivo directamente al WCM-Plus. Tanto el nombre de la red como la contraseña son sensibles a las mayúsculas y minúsculas. Los ajustes predeterminados son:

SSID: Contraseña **WCM-Plus-**xxx (xxx es un identificador único para el WCM-Plus)

Contraseña: **dnp12345**

Tanto el SSID como la contraseña se pueden cambiar. Una vez que haya cambiado el SSID o la contraseña, presione **Set** (Establecer) para guardar la configuración. Si olvida su SSID y contraseña, puede acceder al WCM-Plus utilizando el código QR que aparece en la impresión de prueba.

**Print QR** code (Imprimir código QR) es una forma cómoda de facilitar el acceso a invitados o empleados.

<span id="page-12-2"></span>Wi-Fi Connection (Conexión Wi-Fi): permite la conexión a una red Wi-Fi local para acceder a Internet mientras el dispositivo está conectado al WCM-Plus. También permite el IPP (AirPrint®) para todos los dispositivos conectados a la misma red.

La lista desplegable debajo de Wi-Fi mostrará las redes locales disponibles. Seleccione la red deseada, introduzca la contraseña de dicha red y pulse **Join** (Conectar). Una vez que se haya establecido la conexión, se mostrará la conexión IP para la red Wi-Fi.

Seleccione **Scan Wi-Fi** (Escanear Wi-Fi) para buscar redes disponibles. Esto resulta útil si la red que busca no aparece inicialmente en la lista desplegable.

*Nota: Las redes Wi-Fi que requieren una página de acuerdo no se pueden utilizar con el WCM-Plus*.

<span id="page-12-3"></span>Ethernet Connection (Conexión Ethernet): si hay un cable de red Ethernet conectado al WCM-Plus, la dirección IP se mostrará en el desplegable Ethernet Connection (Conexión Ethernet). Una conexión Ethernet a menudo aumentará las velocidades de procesamiento y puede eliminar la interferencia en los canales Wi-Fi.

Los dispositivos podrán ver las impresoras disponibles si la conexión Ethernet está en la misma red que la red Wi-Fi a la que están conectados los dispositivos.

*Nota: El sistema puede tardar unos segundos en detectar la conexión a la red. Esto permite al WCM-Plus determinar si la conexión Ethernet se está utilizando para la conexión en red o para imprimir.*

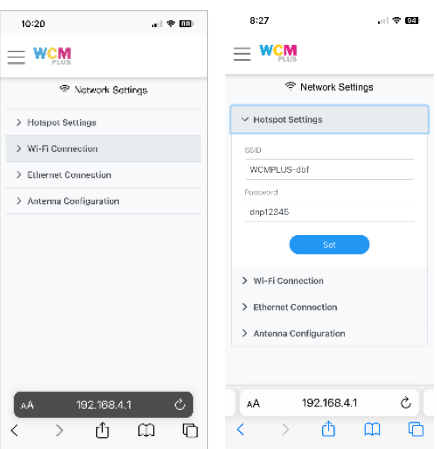

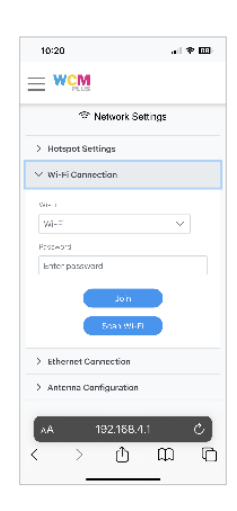

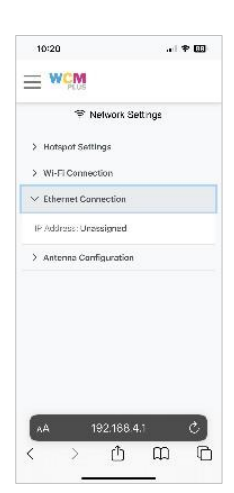

<span id="page-13-0"></span>Antenna Configuration (Configuración de la antena): la configuración de la antena le permite cambiar la antena que se utiliza para el punto de acceso y la antena que se utiliza para Wi-Fi. Esta función tiene varias ventajas.

- Si el punto de acceso o la intensidad de la señal Wi-Fi no son óptimos, cambiar la configuración de la antena puede mejorar la conexión.
- Se puede adquirir una antena de alta ganancia para aumentar el alcance y la conectividad. (Recomendamos TP-Link Archer T3U Plus o EDUP 1300M modelo EP-1687S. Estos dispositivos se pueden comprar en Amazon).
- Si se pierde la antena externa, el sistema utilizará por defecto la antena interna para la conexión al punto de acceso.

# <span id="page-13-1"></span>**System Settings** (Ajustes del sistema)

<span id="page-13-2"></span>Login (Inicio de sesión): puede proteger con contraseña el acceso al portal de administración del WCM-Plus. Al seleccionar esta casilla, se le pedirá un nombre de usuario y una contraseña. Los ajustes predeterminados son:

Nombre de usuario: **dnpwcm** Contraseña: **password**

*Nota: tanto el Username (Nombre de usuario) como la Password (Contraseña) distinguen entre mayúsculas y minúsculas. El Username (Nombre de usuario) y la Password (Contraseña) se pueden cambiar.*

Presione Set (Establecer) para establecer la protección por contraseña.

*Nota el nombre de usuario y la contraseña pueden restablecerse al nombre de usuario y la contraseña predeterminados desde la pantalla de inicio de sesión si es necesario.*

WCM Print (Impresión WCM): permite el acceso de invitados a la función Print (Imprimir) sin proporcionar acceso al portal de administración. Esto activa el mismo requisito de contraseña de inicio de sesión que antes, pero sigue permitiendo el acceso a [http://192.168.4.1/print.](http://192.168.4.1/print)

Al seleccionar la casilla **WCM Print** (Impresión WCM), se le pedirán un Username (Nombre de usuario) y una Password (Contraseña). Los ajustes predeterminados son:

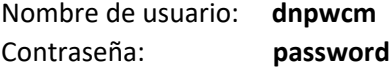

Puede establecer el número máximo de imágenes que un invitado puede enviar a la vez al WCM-Plus. También puede imprimir un código QR para acceso de los invitados a [http://192.168.4.1/print.](http://192.168.4.1/print)

La selección de la casilla **Printer Selection** (Selección de impresora) es útil si hay varias impresoras conectadas y desea enviar las impresiones a una impresora específica. Las impresoras se mostrarán como Printer-PrintSize (Impresora-tamaño de impresión), por ejemplo **DS620-4x6.**

*Nota: si WCM Print (Impresión WCM) se ofrece a los invitados, las miniaturas de TODAS las impresiones son visibles y las reimpresiones son posibles*.

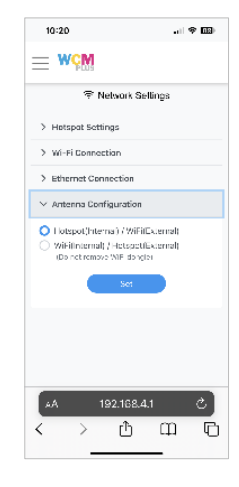

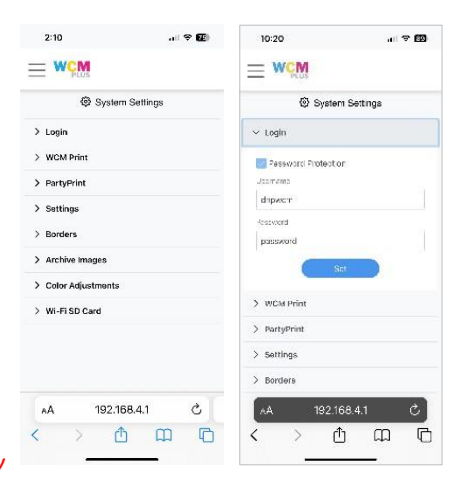

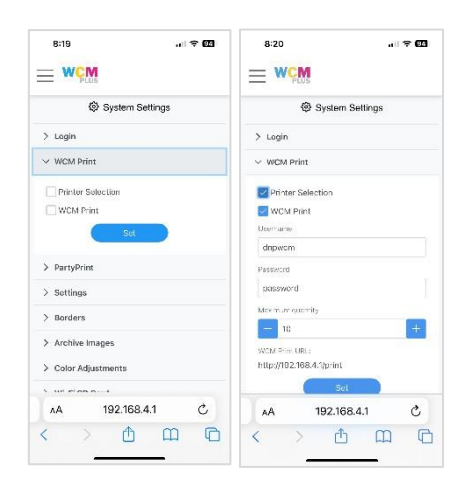

<span id="page-14-0"></span>Party Print: si utiliza la aplicación web Party Print [\(www.partyprint.com\)](http://www.partyprint.com/) puede utilizar WCM-Plus para gestionar la impresión y presentación de diapositivas. Al seleccionar la casilla de Party Print se proporcionará un código de activación que vinculará el WCM-Plus con el sistema Party Print. La selección de la casilla de verificación de Slideshow (Presentación de diapositivas) permite conectar un televisor/monitor al WCM-Plus mediante un cable micro-HDMI a HDMI y mostrar una presentación de diapositivas de los eventos de Party Print.

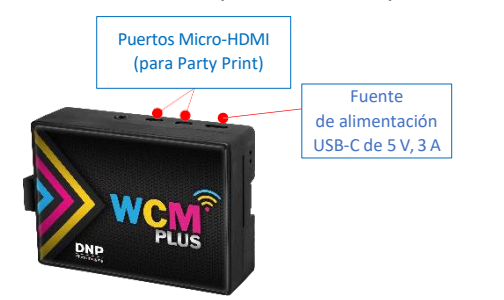

(para Party Print) Los cables y adaptadores de Micro-HDMI a HDMI están disponibles en Amazon. Dado que el monitor está conectado al WCM Plus, debe tenerse en cuenta la longitud del cable en función de la distancia a la que se colocará el monitor del WCM Plus.

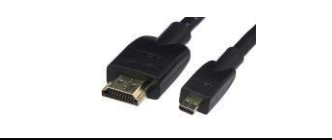

10:21

 $\mathbb{R}^d \trianglelefteq \mathbf{G}$ 

 $5:03$ 

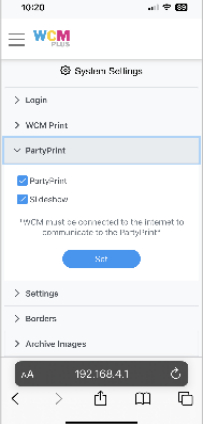

 $10:21$ 

 $>$  Lonin  $>$  WCM Prin > PartyPrint

Z Print wricome pag Inches (IN **Sand All** 

 $\frac{1}{2}$  Barden

10:21

 $\equiv$  WCM

System Settings

Ů  $\Box$ ╔

 $\rightarrow 60$ 

 $\blacksquare$   $\Leftrightarrow$  60

<span id="page-14-1"></span>Settings (Ajustes): proporciona controles para activar o desactivar la página de prueba, seleccionar la unidad de medida y el tema (aspecto) del portal de administración del WCM-Plus.

Seleccione la casilla **Print welcome page** (Imprimir página de bienvenida) para imprimir una página de bienvenida de prueba y elimine la selección si no desea imprimir la página de bienvenida. Esta página proporciona una impresión a color para confirmar que la impresora está configurada correctamente, un código QR para conectarse fácilmente al punto de acceso del WCM-Plus, el estado de cada impresora conectada al WCM y un segundo código QR para conectarse fácilmente al portal de administración del WCM-Plus.

Unit (Unidad) le permite elegir cómo prefiere ver los tamaños de impresión, ya sea en pulgadas o centímetros. Theme (Tema) ofrece varias selecciones para el aspecto del portal WCM-Plus, incluido un tema oscuro.

<span id="page-14-2"></span>Borders (Bordes): proporciona varias opciones de bordes para seleccionar. Los bordes están disponibles en la función WCM Print (Impresión WCM), pero cuando se selecciona aquí se aplicará el borde seleccionado a las impresiones mediante AirPrint®/IPP o la carpeta activa.

Toque **Select Border** (Seleccionar borde) para elegir uno entre varios bordes disponibles. Debe seleccionar el tamaño de impresión que se utilizará y elegir un borde tanto en orientación vertical como horizontal. Toque el ícono  $\stackrel{\leftarrow}{\sim}$  para obtener una vista previa del borde. Toque el ícono **D** para eliminar un borde. Toque el borde para seleccionarlo y, luego, guarde ...

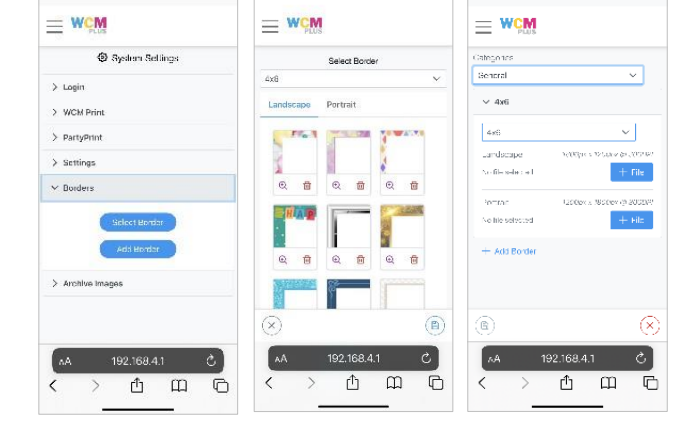

川幸福

Se pueden añadir bordes personalizados que se aplican como una superposición.

*Consulte la sección Borders (Bordes) para obtener información detallada sobre los bordes*.

### <span id="page-15-0"></span>Archive Images (Archivar imágenes): las imágenes pueden archivarse con o sin bordes de impresión. Si se selecciona **Save Images With Border**

(Guardar imágenes con borde) (y se aplica un borde a las imágenes impresas) las imágenes se archivarán con el borde de impresión. Seleccione la casilla para almacenar todas las imágenes de cada sesión en el WCM-Plus. Una vez seleccionada la casilla, tendrá la opción de establecer el número de días que desea que el WCM-Plus almacene las imágenes, entre 1 y 30.

En función del tamaño del archivo, el WCM-Plus puede almacenar hasta 2000 imágenes. Si el número de imágenes se acerca a la capacidad del WCM-Plus, recibirá un aviso de que las imágenes deben borrarse de la memoria.

Presione **View Images** (Ver imágenes) para ver la galería de archivos. Puede reimprimir las imágenes según sea necesario, descargarlas en una unidad USB (insertada en el WCM-Plus) o eliminar las imágenes.

En la galería puede seleccionar una o todas las imágenes para borrarlas o guardarlas en una unidad USB. Puede seleccionar hasta diez imágenes para su reimpresión.

<span id="page-15-1"></span>Color Adjustments (Ajustes de color): WCM Plus utiliza perfiles ICC oficiales para cada una de las impresoras DNP y no debería ser necesario realizar ajustes de color. Sin embargo, para dar cabida a las preferencias únicas para la salida de la impresora, los ajustes de color están disponibles. Estos controles son globales y se aplicarán a todas las salidas de impresión.

El WCM Plus tiene controles para ajustar el brillo, el contraste, la saturación y los tonos. Por lo general, no debería ser necesario ajustar más de uno o dos puntos para conseguir el aspecto deseado.

Después de cada ajuste se recomienda seleccionar una imagen para previsualizarla antes de realizar el siguiente ajuste.

- **Brightness** (Brillo) controla la luminosidad de la imagen permitiendo el ajuste para imágenes sobreexpuestas o subexpuestas.
- **Contrast** (Contraste) controla la diferencia de luminancia entre un objeto y el fondo de un color diferente.
- **Saturation** (Saturación) ajusta la vibración general de la imagen aumentando o reduciendo el brillo de los tonos.
- **RGB** ajusta los canales rojo, verde y azul al nivel deseado. Si las imágenes son demasiado rojas, disminuya el canal rojo en un punto y seleccione **+ Preview** (+ Vista previa) para comprobar el ajuste. Lo mismo ocurre con los demás canales.

Una vez que los ajustes tengan el efecto deseado, seleccione **Set** (Establecer) para guardar. **Reset To Default** (Restablecer a predeterminado) devolverá todos los ajustes a los valores predeterminados.

#### $8:33$  $\rightarrow 60$ 11:57  $=$  WCM  $\equiv$  WCM & DNP WCM > WCM Print > PartyPrint Enter u > Settings Warning  $\geq$  Borders You are nearing capacity, please  $\vee$  Archive Images Save Images With Bor Save Images Without Borde er of days to keep the AÅ 192.168.4.1 û  $\hfill \Box$  $\circ$  $\overline{\left( \right. }%$

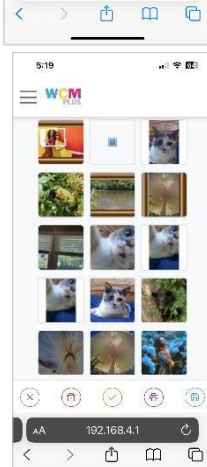

 $\sim$   $\approx$   $m$ 

 $\mathcal{C}_{\mathcal{L}}$ 

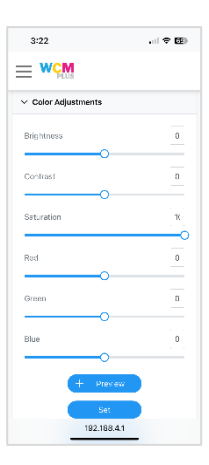

<span id="page-16-0"></span>WiFi SD Card (Tarjeta SD Wi-Fi): los dispositivos que pueden utilizar una tarjeta SD con Wi-Fi, como EZ Share®, pueden conectarse al WCM para imprimir imágenes fácilmente desde dispositivos que no pueden conectarse al punto de acceso WCM Plus y no admiten transferencias FTP. Esto puede ser útil para cámaras DSLR y Mirrorless que necesitan la capacidad de imprimir imágenes.

*Nota: las siguientes condiciones se aplican cuando se utiliza una tarjeta SD habilitada para Wi-Fi.*

- *La calidad de imagen debe ajustarse a JPEG. Los archivos RAW no son compatibles con el sistema.*
- *Es posible que las cámaras DSLR y Mirrorless necesiten utilizar* la *vista previa para mantener la alimentación de la tarjeta SD habilitada para Wi-Fi. Los modos de ahorro de energía pueden eliminar la alimentación de la tarjeta SD, apagando así la emisión del punto de acceso.*

Marque **Enable WiFi SD Card** (Activar la tarjeta SD Wi-Fi): para activar la función.

Introduzca el SSID de la tarjeta SD Wi-Fi (para tarjetas ez Share el SSID es **ez Share**).

Introduzca la contraseña de la tarjeta SD Wi-Fi (para tarjetas ez Share la contraseña es **88888888**).

Las imágenes que se envían desde la tarjeta SD Wi-Fi se envían al WCM Plus y se almacenan para su selección o reimpresión. **Select maximum number of downloaded images** (Seleccione el número máximo

de imágenes descargadas) determinará cuántas imágenes se almacenarán en el WCM Plus. El valor puede fijarse en cualquier número de 1 a 100.

Seleccione uno de los tamaños de impresión disponibles.

Si selecciona Auto Print (Impresión automática), todas las fotografías tomadas se enviarán al WCM Plus. Si la opción Auto Print (Impresión automática) no está marcada, se pueden seleccionar imágenes de la galería de la tarjeta SD Wi-Fi, seleccione **View Images** (Ver imágenes).

Toque **Set** (Establecer) para guardar la configuración.

*Nota: el uso de una tarjeta SD Wi-Fi requerirá que el WCM Plus utilice una dirección IP diferente para evitar conflictos y hará que el WCM Plus se reinicie. El nuevo SSID del punto de acceso para acceder al portal WCM Plus será 192.168.6.1.*

# <span id="page-16-1"></span>**Resources** (Recursos)

Software Version (Versión del software): proporciona la versión de software actual que se ejecuta en el WCM-Plus. Cuando esté conectado a Internet, también indicará las actualizaciones disponibles que pueden instalarse. Las actualizaciones de software pueden incluir mejoras de funciones o correcciones de errores. Tras tocar **Update** (Actualizar), se le pedirá que confirme la actualización. El proceso de actualización durará varios minutos. Durante ese tiempo, el WCM-Plus no funcionará. Una vez finalizada la actualización, el WCM-Plus imprimirá una prueba de impresión con el nuevo número de versión para su confirmación.

 $\equiv$  WCM  $\equiv$  WCM  $\equiv$  wen  $=$  WCM Resource responsibilità<br>Insolari accord  $\mathfrak{G}=\mathfrak{m}$  $b$  m  $\ddot{\circ}$  $\ddot{\circ}$ △ Ⅲ  $\overline{P}$ 西面

. . . . . <u>. . . .</u>

aras

<span id="page-16-2"></span>User Guide (Guía del usuario): al tocar **View User Guide** (Ver guía del usuario) se abrirá una versión del WCM Plus que se suministra con la unidad o que se proporciona en la última actualización. Si se edita la Guía del usuario antes de enviar una actualización de la versión, estará disponible la versión más reciente en el sitio web DNPPhoto.com.

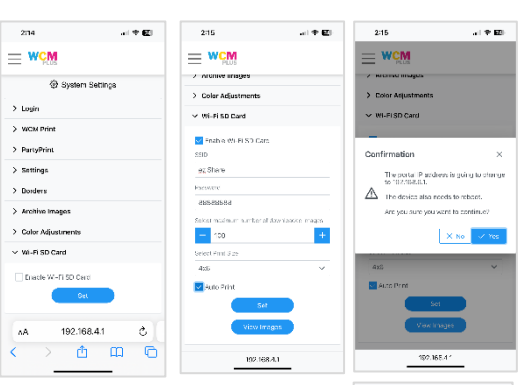

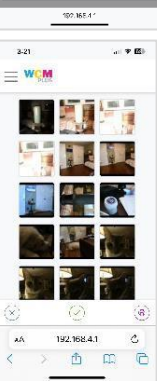

 $-20$ 

araa

 $\mathbf{d}$  +  $\mathbf{d}$  $822$ 

# <span id="page-17-0"></span>**Edición de imágenes**

# <span id="page-17-1"></span>**Borders** (Bordes)

Los bordes se refieren a una superposición que puede aplicarse a las impresiones. Los bordes pueden ser un marco impreso alrededor de la foto o el logotipo de una empresa para promocionarla. El WCM-Plus tiene algunos bordes listos para usar que se pueden seleccionar, y se pueden crear y cargar bordes personalizados.

## <span id="page-17-2"></span>**Requisitos:**

- Tipo de archivo: Los archivos deben guardarse como **.png** para admitir la transparencia. Los bordes son superposiciones, por lo que debe haber una zona transparente para que se vea la imagen.
- Tamaño de archivo: Los archivos de bordes deben tener el tamaño adecuado para cada tamaño de impresión que se vaya a utilizar. También hay que tener en cuenta la orientación de la imagen, cada plantilla de borde debe incluir una orientación vertical y otra horizontal.

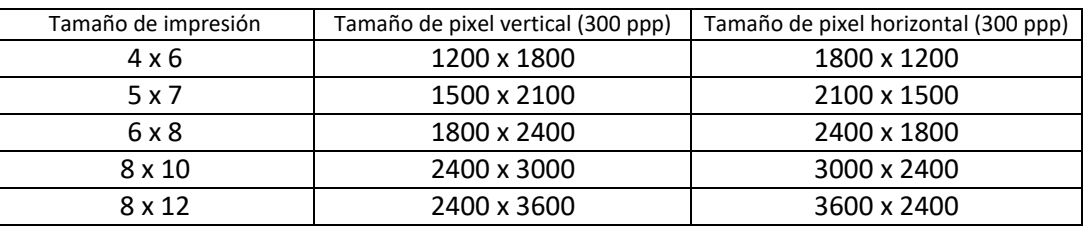

Los tamaños de impresión básicos son:

Los bordes personalizados pueden crearse en Photoshop u otro programa de edición gráfica que admita capas transparentes. Los bordes pueden incluir otras imágenes superpuestas, como el logotipo de su empresa.

# <span id="page-17-3"></span>**Carga de bordes personalizados:**

Una vez creados los bordes personalizados, guárdelos en el dispositivo que utilice para acceder al portal del WCM-Plus.

Desde el menú del portal del WCM-Plus, toque **System Settings** (Ajustes del sistema) y **Borders** (Bordes) y, luego, toque **Add Border** (Añadir un borde).

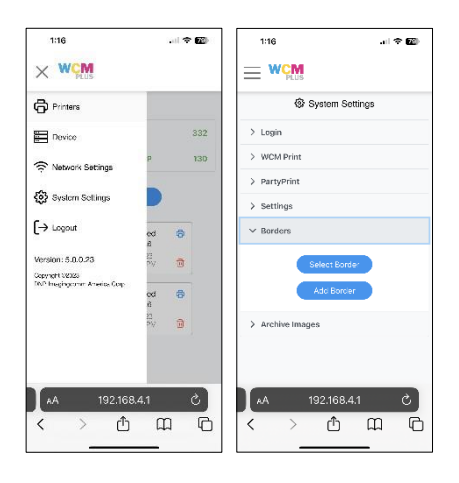

Para añadir un borde, elija la categoría que desee utilizar, seguida por el tamaño de la impresión a la que se aplicará el borde. En la sección Landscape (Horizontal), toque **+ File** (+ Archivo) para seleccionar el borde personalizado que se creó para la orientación horizontal.

Siga el mismo proceso para la sección Portrait (Vertical), pero seleccione el archivo que se creó para la orientación vertical.

Una vez añadidos los bordes, presione o haga clic en el ícono **Save** (Guardar) en la parte inferior derecha de la pantalla.

Una vez guardado el borde, puede aplicarse de dos maneras. Ya sea utilizando la función Edit (Editar) en **WCM Print** (Impresión WCM) o eligiendo **Select Border** (Seleccionar borde) en el menú **System Settings/Borders** (Ajustes del sistema/Bordes).

# <span id="page-18-0"></span>**Aplicación de bordes mediante WCM Print** (Impresión WCM):

Abra **WCM Print** (Impresión WCM) bajo el menú **Printers** (Impresoras).

Toque **+ Select Images** (+ Seleccionar Imágenes) y elija las imágenes de la galería de fotos, la cámara o los archivos.

Toque el ícono de bordes para ver los bordes **D** disponibles.

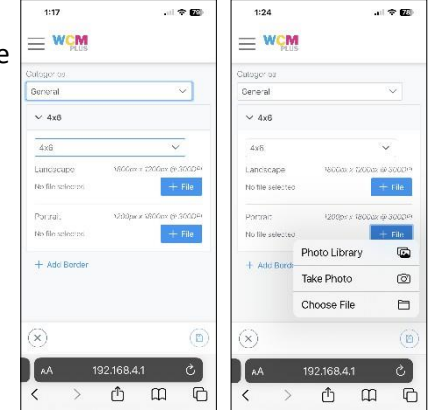

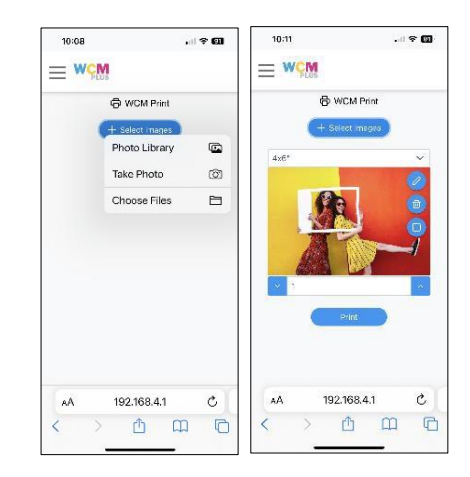

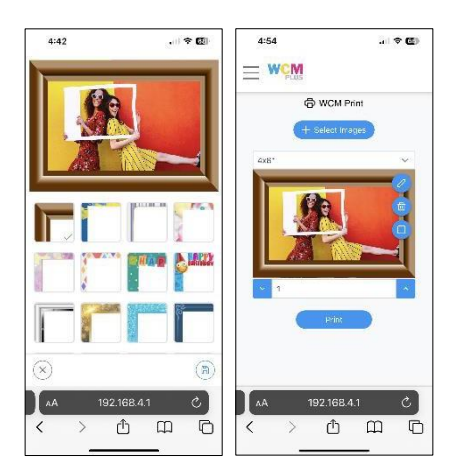

Seleccione el borde a elegir y toque el ícono Save (Guardar) en la parte inferior derecha de la pantalla.

Se previsualizará la imagen con el borde. Toque **Print** (Imprimir) para enviar la imagen a la impresora.

# <span id="page-19-0"></span>**Aplicación de bordes de impresión AirPrint®/IPP, carpeta activa e impresión FTP/FTP:**

Vaya al menú **System Settings/Borders** (Ajustes del sistema/Bordes).

Toque Select Border (Seleccionar borde) para ver los bordes disponibles.

Elija el tamaño de impresión al que aplicará el borde.

Elija la orientación (Landscape (Horizontal) o Portrait (Vertical)).

Toque el ícono  $\bigcirc$  para previsualizar el borde completo.

Toque el borde para elegir el que desea utilizar y toque el ícono Save (Guardar) en la parte inferior derecha de la pantalla.

Siga los pasos 4 a 6 para la otra orientación.

A todas las impresiones que se envíen desde AirPrint®/IPP, la carpeta activa o FTP/FTP se les aplicará el borde elegido.

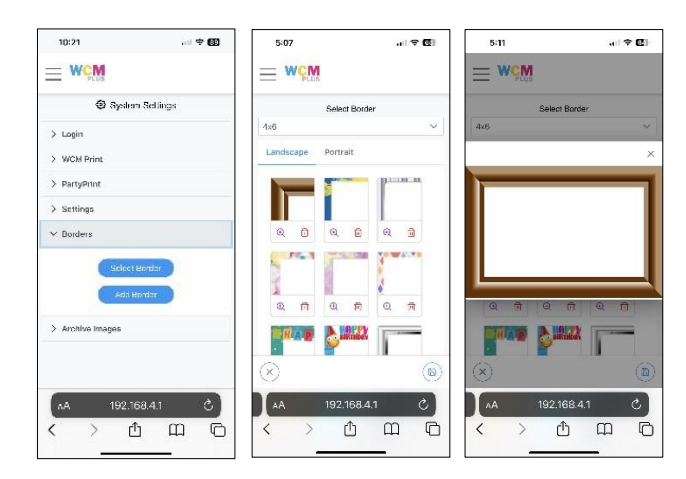

# <span id="page-20-0"></span>**Carpeta activa**

### <span id="page-20-1"></span>**Impresión mediante carpeta activa**

Configurar una carpeta activa permite colocar los archivos de imagen en una carpeta específica que envía automáticamente la imagen a imprimir a un tamaño y una impresora concretos. Se puede configurar una carpeta activa para iOS, Android, Mac y Windows.

Para utilizar una carpeta activa, el dispositivo debe estar conectado a el punto de acceso del WCM-Plus y tener una impresora DNP conectada al WCM-Plus.

<span id="page-20-2"></span>Para configurar carpetas activas para iOS

- 1. Conecte el dispositivo iOS al punto de acceso del WCM-Plus.
- 2. Abra la aplicación Files (Archivos) en su iPad o iPhone
- 3. Toque el círculo con tres puntos y, luego, toque "Connect to Server" (Conectar con el servidor).

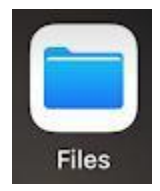

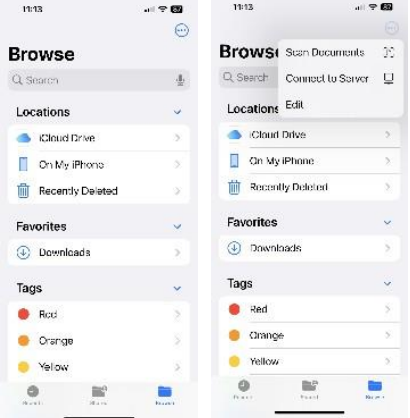

Introduzca **192.168.4.1** y **toque Connect** (Conectar)

Conéctese como usuario registrado e introduzca el nombre y la contraseña:

- Nombre = **dnpwcm**
- Contraseña = **dnp12345**

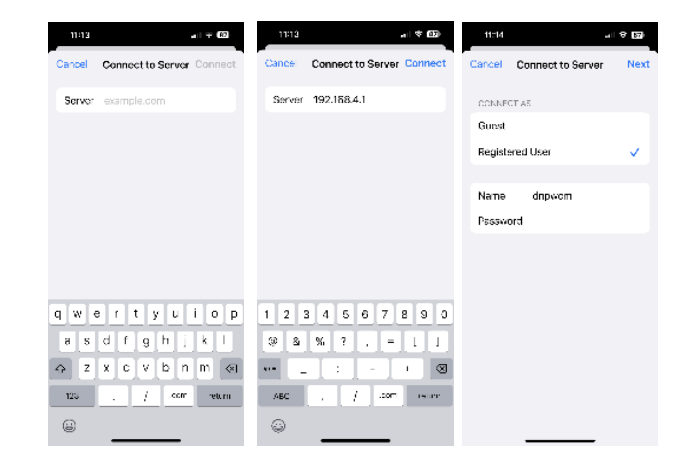

Esto mostrará la carpeta de red compartida: **dnpwcm**. Abra la carpeta **dnpwcm** para ver las carpetas activas. Habrá una carpeta activa para cada tamaño de impresión disponible. Puede copiar archivos de imagen en la carpeta del tamaño de impresión deseado, y se imprimirá en la primera impresora disponible que admita el tamaño de impresión deseado.

Si tiene varias impresoras conectadas al WCM-Plus y desea que la impresión vaya a una impresora específica, abra la carpeta de tamaño de impresión para ver la impresora conectada. Puede copiar archivos de imagen en la carpeta de la impresora, e imprimirá el tamaño de impresión deseado en la impresora especificada.

### <span id="page-21-0"></span>Para configurar carpetas activas para Android

- 1. Conecte el dispositivo Android al punto de acceso del WCM-Plus.
- 2. Abra la aplicación My Files (Mis archivos), desplácese hacia abajo y seleccione **Network storage** (Almacenamiento en red) y **Add network storage** (Agregar almacenamiento de red).

- 3. Seleccione DNPIMAGE (podría tomar algunos segundos en aparecer).
- 4. Introduzca el nombre de usuario y la contraseña.
	- Nombre = **dnpwcm**
	- Contraseña = **dnp12345**

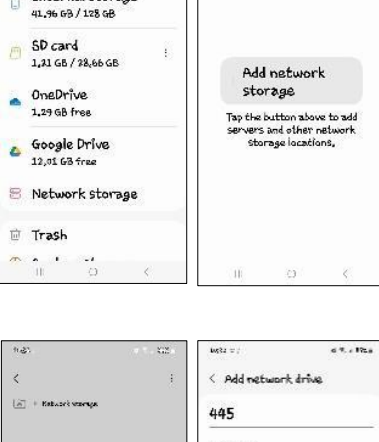

 $0.5 - 50.1$ 

 $\alpha$  :

(a)

n

Internal storage

Add network

storage

Salach a natural drive

Cancel

**1RLEDNE 8Ws** 

192,168.4.226:445 DNPIMAGE

192,168,4,1:445

Add manually

**Starsu** 

 $\overline{\mathbb{R}}$ 

 $0.5 - 50.4$ 

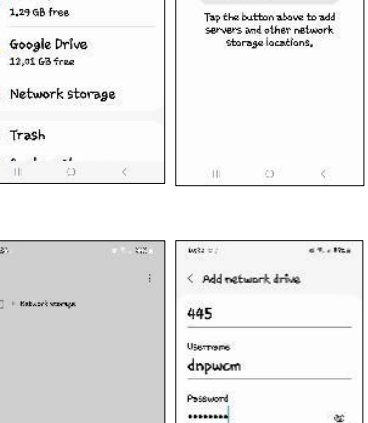

Sign in anonymously

**SOLONDRU** 

 $2 x 2 2 2 2 2 3 1 6$ 

Cancel

 $23456$ 

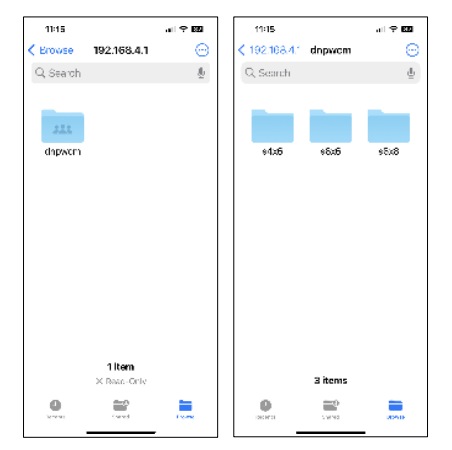

Esto mostrará la carpeta de red compartida: **dnpwcm**. Abra la carpeta **dnpwcm** para ver las carpetas activas. Habrá una carpeta activa para cada tamaño de impresión disponible. Puede copiar archivos de imagen en la carpeta del tamaño de impresión deseado y se imprimirá en la primera impresora disponible que admita el tamaño de impresión deseado.

Si tiene varias impresoras conectadas al WCM-Plus y desea que la impresión vaya a una impresora específica, abra la carpeta de tamaño de impresión para ver la impresora conectada. Puede copiar archivos de imagen en la carpeta de la impresora, e imprimirá el tamaño de impresión deseado en la impresora especificada.

Regrese a la página principal en **My Files** (Mis archivos) y seleccione la carpeta **Images** (Imágenes).  $0.344$ 

Mantenga presionada(s) la(s) imagen(es) que desea imprimir y toque **Copy** (Copiar) (o **Move** [Mover]).

Vuelva a la carpeta **dnpwcm** y seleccione la carpeta de tamaño de impresión.

Toque **Copy Here** (Copiar aquí) (o **Move Here** [Mover aquí]) para soltar los archivos de imagen en la carpeta activa.

# <span id="page-22-0"></span>Para configurar carpetas activas para Windows

Conecte el dispositivo Windows al punto de acceso del WCM-Plus.

Haga clic en el menú de inicio, escriba **run** (ejecutar), y entrar.

Introduzca **\\192.168.4.1** y haga clic en Aceptar para abrir las carpetas compartidas.

Haga doble clic en la carpeta de red compartida **dnpwcm** para acceder a las carpetas activas.

Necesitará introducir sus credenciales de red. Nombre = **dnpwcm**

Contraseña = **dnp12345**

Habrá una carpeta activa para cada tamaño de impresión disponible. Puede arrastrar y soltar o copiar archivos de imagen en la carpeta del tamaño de impresión deseado y se imprimirá en la primera impresora disponible que admita el tamaño de impresión deseado.

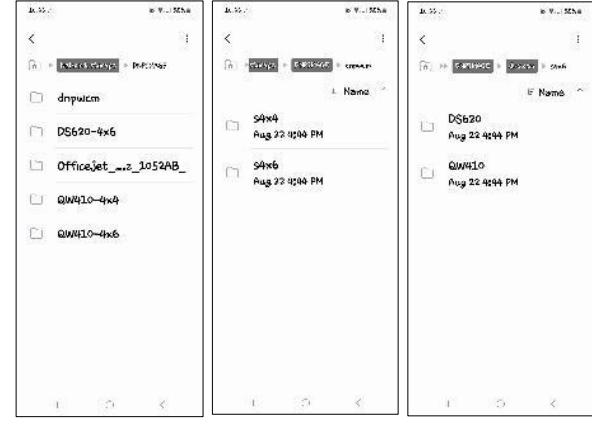

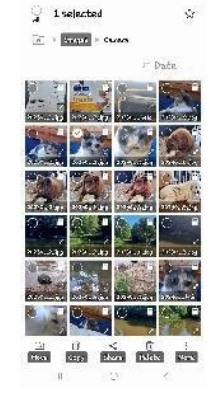

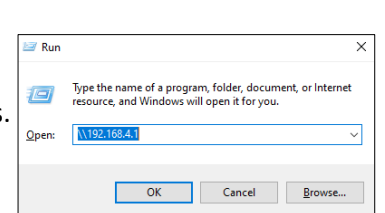

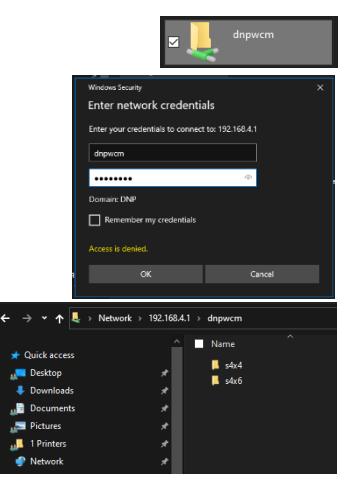

 $Q$  run

Si tiene varias impresoras conectadas al WCM-Plus y desea que la impresión vaya a una impresora específica, abra la carpeta de tamaño de impresión para ver la impresora conectada. Puede arrastrar y soltar o copiar archivos de imagen en la carpeta de la impresora, e imprimirá el tamaño de impresión deseado en la impresora especificada.

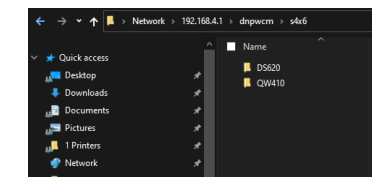

# <span id="page-24-1"></span><span id="page-24-0"></span>**Protocolo de transferencia de archivos (FPT/FTP)**

Los dispositivos o programas compatibles con FTP/FTP pueden enviar archivos a una carpeta activa para su impresión directa. Algunas cámaras de gama alta como la Sony A7 o la Canon EOS R5 admiten FTP.

*Nota: Las capturas de pantalla que aparecen a continuación son de WinSCP y podrían no ser iguales en otros programas.*

Nombre del servidor =192.168.4.1 Puerto = 21 (FTP) Puerto = 22 (SFTP) Nombre de usuario = dnpwcm Contraseña = dnp12345

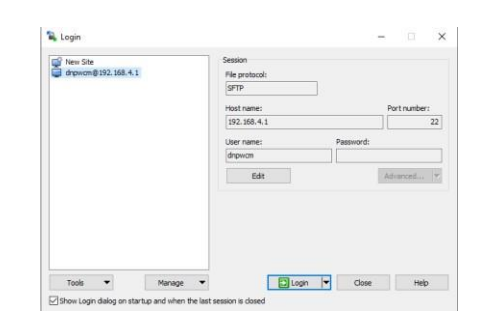

### <span id="page-24-2"></span>Envío de archivos por FTP

### <span id="page-24-3"></span>Selección de imágenes

Se pueden seleccionar las imágenes en WINSCP seleccionando la carpeta que contiene las imágenes en el directorio "Home" (Inicio) (al lado izquierdo de la pantalla). Las imágenes pueden arrastrarse y soltarse en la carpeta WCM correspondiente (parte derecha de la pantalla).

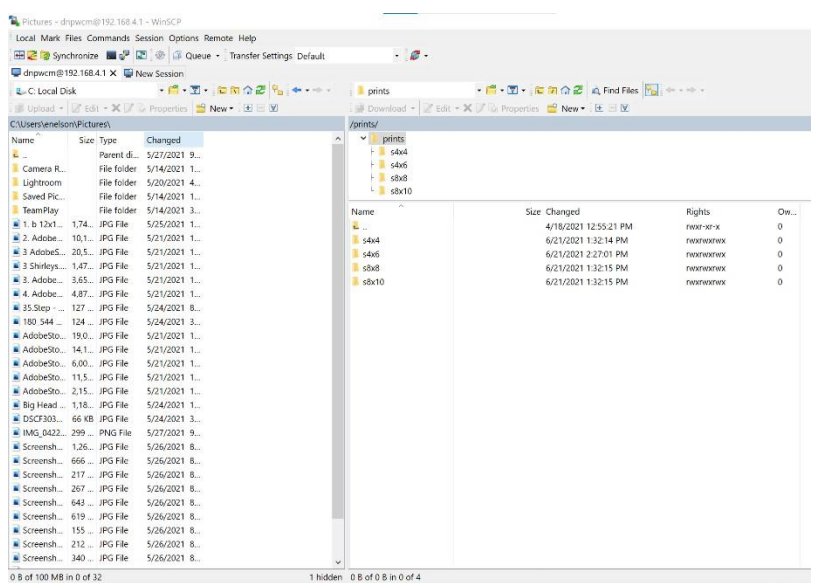

# <span id="page-25-0"></span>**Problemas conocidos**

### **Impresiones en blanco desde el dispositivo Apple**

AirPrint tiene un problema conocido que hace que las imágenes enviadas a una impresora salgan en blanco. El mejor método para solucionar este problema es utilizar WCM Print en lugar de AirPrint. Si se prefiere AirPrint, los siguientes pasos evitarán la impresión en blanco.

- Abra una imagen de la galería de Apple
- Seleccione Editar en la galería de Apple
- Seleccione la herramienta de recorte
- Seleccione una relación de aspecto (la tabla siguiente proporciona la relación de aspecto para los tamaños de impresión)

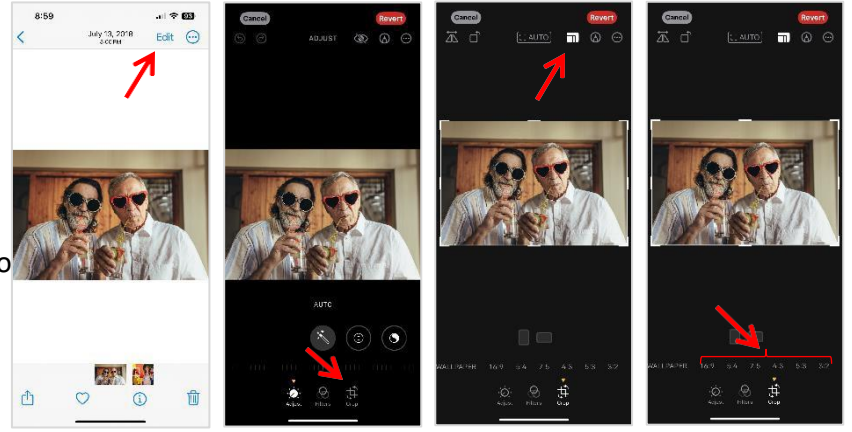

## **Bordes blancos del dispositivo Apple**

Los teléfonos que guardan imágenes en formato heic (contenedor de imágenes de alta eficiencia) envían la imagen al WCM que no permitirá al WCM-Plus ver el tamaño real de la imagen. Debido a esto, la imagen impresa puede tener bordes blancos porque el WCM-Plus no puede recortar correctamente la imagen.

Hay dos opciones para abordar este problema.

- 1. Vaya a los ajustes de la cámara y seleccione el formato Most Compatible (Más compatible). Esto guardará las imágenes como .jpg y el WCM podrá ver correctamente los bordes de la imagen y recortarla para llenar el tamaño de impresión.
- 2. Redimensione la imagen al tamaño de impresión correcto antes de enviarla a imprimir. Esto puede hacerse en la función de edición de impresión de WCM.
	- a. Seleccione la imagen deseada en WCM Print (Impresión WCM) y elija el ícono del lápiz para editar la imagen.
	- b. Para impresiones 4x6 seleccione la herramienta de recorte y seleccione 4:6 para vertical y 6:4 para horizontal. Arrastre los botones de edición para incluir el área de impresión deseada y guarde.
	- c. Si desea otro tamaño de impresión, seleccione la herramienta de cambio de tamaño e introduzca el tamaño en pixeles de la impresión deseada. El tamaño en pixeles puede calcularse multiplicando el tamaño de impresión en pulgadas por 300 ppp. Por lo tanto, un tamaño de impresión de 5x7 será de 1500x2100 pixeles. Toque el ícono del candado para desbloquear la relación de aspecto e introduzca los tamaños correctos.
	- d. También puede utilizar las herramientas de edición nativas de la galería del teléfono para seleccionar la relación de aspecto correcta.

Las relaciones de aspecto son las siguientes:

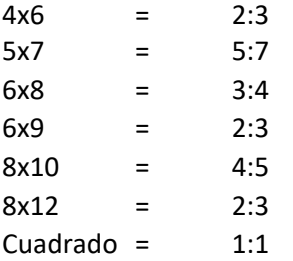

# <span id="page-26-0"></span>**Agradecimientos**

Los perfiles de ICC provistos por DNP Imagingcomm America Corporation se preparan usando la tecnología de XRite, Incorporated. USTED DA CONSTANCIA DE HABER LEÍDO Y COMPRENDIDO ESTE ACUERDO Y ACEPTA SU COMPROMISO A ACATAR LOS TÉRMINOS. ADEMÁS ACEPTA QUE ESTE ACUERDO ES LA DECLARACIÓN COMPLETA Y EXCLUSIVA DEL ACUERDO ENTRE USTED Y EL LICENCIANTE, Y REEMPLAZA CUALQUIER PROPUESTA O ACUERDO PREVIO, ORAL O ESCRITO, Y CUALQUIER OTRA COMUNICACIÓN EN RELACIÓN CON EL SOFTWARE MENCIONADO EN ESTE ACUERDO.

La información contenida en este documento representa la perspectiva actual de DNP Imagingcomm America Corporation acerca de los asuntos tratados a la fecha de publicación. Ya que DNP Imagingcomm America Corporation debe responder a las cambiantes condiciones del mercado, no deberá interpretarse como un compromiso por parte de DNP Imagingcomm America Corporation, y DNP Imagingcomm America Corporation no puede garantizar la exactitud de la información presentada después de la fecha de publicación. Este documento es para fines informativos solamente. DNP Imagingcomm America Corporation NO OFRECE GARANTÍAS DE NINGÚN TIPO, EXPRESAS O IMPLÍCITAS, EN CUANTO A LA INFORMACIÓN EN ESTE DOCUMENTO.

El cumplimiento de todas las leyes aplicables de derecho de autor es la responsabilidad del usuario. Sin limitarse a los derechos de autor, ninguna parte de este documento podrá reproducirse, almacenarse o introducirse en un sistema de recuperación, o transmitirse de cualquier forma y por cualquier medio (electrónico, mecánico, fotocopiado, grabación u otro medio) para ningún fin, sin el permiso expreso por escrito de DNP Imagingcomm America Corporation.

DNP Imagingcomm America Corporation podría tener patentes, aplicaciones patentes, marcas comerciales, derechos de autor u otros derechos de propiedad intelectual que cubran la temática de este documento. Excepto cuando se prevea expresamente en cualquier acuerdo de licencia por escrito de DNP Imagingcomm America Corporation, la provisión de este documento no le otorga a Usted ninguna licencia a dichas patentes, marcas comerciales, derechos de autor u otra propiedad intelectual.

WCM Plus™, WCM Flex™, WCM3™, WCM2™, WCM-1™, WPS-1™, WPS Pro™, Tomo™, Hot Folder Print™, PrintCenter™, DS-Series Printers™, QW-Series Printers™, IDW-Systems™, SL620A™, SnapLab™ y PrintTurbine™ son marcas comerciales y Nexlab® es una marca registrada de DNP Imagingcomm America Corporation. PrintRush® y Party Print® son marcas registradas de Dai Nippon Printing Company LTD.

Apple, el logo de Apple, iPad e iPhone son marcas registradas de Apple Inc., registradas en EE. UU. y otros países. App Store es una marca de servicio de Apple Inc. Amazon es una marca comercial de Amazon.com Inc. o sus afiliados. Android y Google Play son marcas comerciales de Google, Inc. SD, SDHC y SDXC son marcas comerciales y marcas registradas de SD-3C, LLC en EE. UU., otros países o ambos. Sony® y Cyber-shot® son marcas registradas de Sony Corporation. FlashAir™ es la marca comercial de Toshiba Corporation. PiPO™ es la marca comercial de PiPO Corporation. Los nombres de las compañías y productos reales que se mencionan en este documento podrían ser marcas registradas de sus respectivos propietarios.

DNP Imagingcomm America Corporation \* 4524 Enterprise Dr NW \* Concord, NC 28027 \* EE. UU.

© 2000-2023 DNP Imagingcomm America Corporation Todos los derechos reservados.